$\ominus$  ENPHASE.

# Installing the **Enphase IQ Combiner 3C-ES**  and **Enphase Combiner 3-ES**

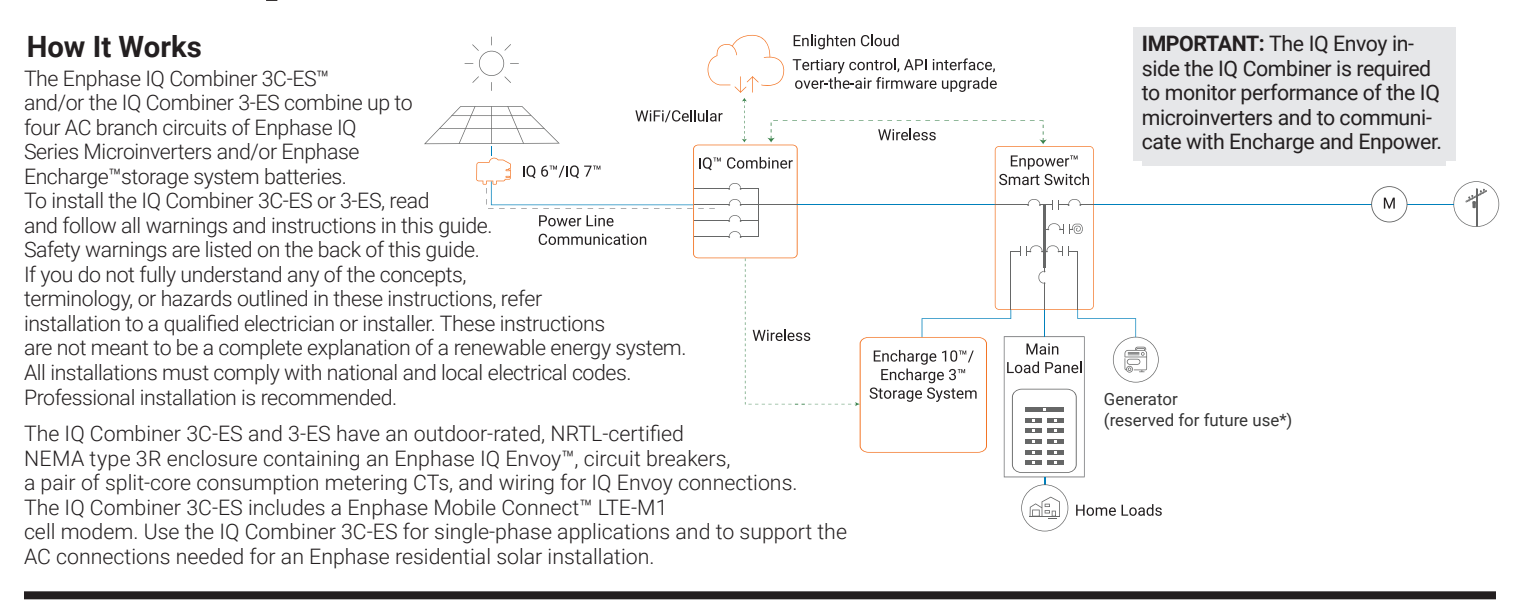

## **PREPARATION**

- A ) Download the Enphase Installer Toolkit version 3.X mobile app and open it to log on to your Enlighten account. With this app, you can connect to the IQ Envoy to track system installation progress. To download, go to [enphase.com/toolkit](http://enphase.com/toolkit).
- B) Check the box for the following items:
	- Enphase IQ Combiner 3C-ES or 3-ES with IQ Envoy printed circuit board. The X-IQ-AM1-240-3C-ES also includes an LTE-M1 cell modem.
	- A pair of split-core consumption metering CTs
	- *Enphase IQ Combiner 3C-ES/3-ES Quick Install Guide* (this document)
- C ) Make sure you have the following **required** items:
	- An Ensemble Communications Kit (COMMS-KIT-01 ) is not included. It is required for all Ensemble installations and must be purchased separately. • Tools: screwdriver, pliers, and torque wrench.
	- Up to four Eaton BR-style breakers (one for each DG branch circuit). Eaton BR-style breakers are the only breakers you can use. You can install 10A, 15A, 20A, 30A, 40A, 50A, or 60A breaker(s) in the IQ Combiner (order Enphase BRK-10A-2-240V, BRK-15A-2-240V, BRK-20A-2P-240V, Eaton BR210, Eaton BR215, Eaton BR220, Eaton BR230, Eaton BR240, Eaton BR250, and/or Eaton BR260 circuit breakers). The sum of all DER branch breaker ratings cannot exceed 80 A. The Envoy breaker should not exceed 10 A and is counted separately (total 90A worth of breakers).
	- Overcurrent protection in the load center in accordance with NFPA 70, §705.12.
	- Suitable mounting hardware: use #8 (or larger) screws that are long enough to secure the unit to the vertical mounting surface
	- Copper conductors rated for wet locations and sized to meet local code requirements and voltage drop/rise considerations. Wire sizes and torque values are listed on the door of the unit.
	- UL-listed rain-tight conduit hubs for wire entry into the enclosure.
- D) For consumption metering, check that there is enough space in the load center to install CTs. Do not install the CTs in a panel where they exceed 75% of the wiring space of any cross-sectional area within the load center.
- E ) Decide how to connect the IQ Envoy to the Internet: Use Wi-Fi, an Enphase Mobile Connect modem, or Ethernet. Then, make sure you have the following optional items, if needed:
	- Enphase Mobile Connect modem (included with X-IQ-AM1-240-3C-ES)
	- Ethernet over power line communication (PLC) bridge with Ethernet cables (order EPLC-01). If you choose this option, you must install an Enphase accessory receptacle (order XA-PLUG-120-3) inside the IQ Combiner 3C-ES/3-ES.
- Ethernet cable: 802.3, Cat5E or Cat6, unshielded twisted pair (UTP). Do not use shielded twisted pair (STP) cable. You must install a ferrite bead (we recommend Fair-Rite 0431167281) as close as possible to the IQ Envoy on the Ethernet cable.
- F ) Make note of the IQ Envoy serial number on the installation map. Later, you will need to enter this number in Installer Toolkit. You can type it in manually or scan the label on the inside of the combiner door. Always keep a copy of the installation map for your records.
- G ) Note that installation of the IQ Combiner 3C-ES/3-ES has two parts: To ensure successful device detection, complete Part 2 after installing any Enphase IQ Microinverter, Enphase Encharge and/or Enphase Enpower.

# **IQ Envoy Display and Controls**

Track system installation progress with the **Enphase Installer Toolkit** version 3.X mobile app. The LEDs on the IQ Envoy PCB (printed circuit board) are solid green when a function is enabled or performing as expected, flashing when an operation is in progress, or solid amber when troubleshooting with Installer Toolkit is required. For a legend of all LED states, see *Troubleshooting* **a** *.*

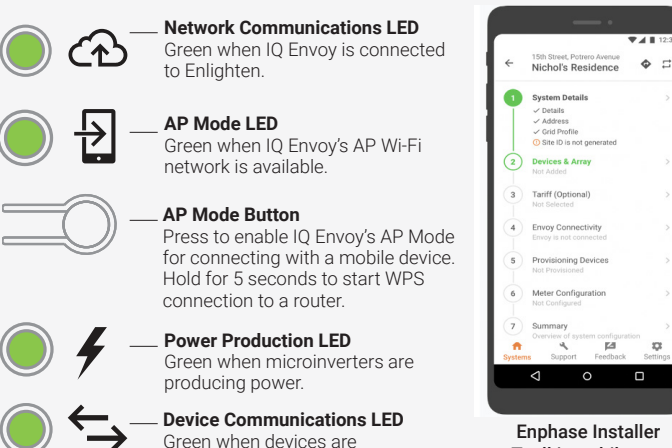

Toolkit mobile app

**Device Scan Button** Press to start/stop 15 minute scan for devices over the power line.

communicating with IQ Envoy.

## **INSTALLATION — Part 1**

**It is best to complete Installation Part 1 BEFORE installing Enphase Microinverters, Enphase Encharge and/or Enphase Enpower.**

# **1**

- **Choose a location for the IQ Combiner**
- A ) Install the IQ Combiner 3C-ES or IQ Combiner 3-ES in a readily accessible location, at least three feet (91 cm) off the ground.
- B ) Consider the dimensions of the IQ Combiner, easy access, box height, and length of cable when selecting the location. The IQ Combiner is rainproof but not watertight.
- C ) Mount the IQ Combiner 3C-ES or Q Combiner 3-ES on a vertical surface.

**NOTE**: You must mount the IQ Combiner within 15 degrees of vertical.

#### **Install Circuit Breaker(s) 2**

The combiner includes one two-pole 10A circuit breaker that feeds the IQ Envoy and the AC outlet (if present). You can install additional breakers, if needed. You must follow all NEC and local electrical codes.

A ) Open the enclosure door. Pinch the top of the hinge rod using a pair of needle-nosed pliers. Slide the door up and away to remove it. Set the door aside for later reattachment.

**NOTE**: Risk of equipment damage. Do not remove the pre-installed heat shield attached to the enclosure door.

**NOTE:** Risk of equipment damage. Always unplug the USB cable from the Envoy USB port prior to removing the deadfront.

B) Remove the plastic deadfront with the integrated cell modem on the deadfront. It is not necessary to completely remove the screws.

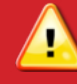

**Warning! Risk of electric shock.** To maintain the warranty, do not modify the dead-front other than to remove or replace filler plates, as needed.

- C ) Remove a filler plate on the deadfront for each breaker position you will use. To remove the filler plate, press the single latch inward while gently pushing the filler plate out.
- D ) Snap the breaker onto the busbar, using only the breaker positions indicated in the diagram on the door of the unit.

# **Drill Holes to Accept Conduit 3**

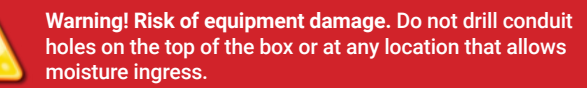

A ) The bottom and sides of the IQ Combiner 3C-ES are the best locations to drill holes for conduit fittings. Rear conduit entry below the busbar assembly is also supported.

**NOTE:** When drilling, consider the internal parts of the combiner. Make sure that the holes do not interfere with the internal workings, mechanics, or the deadfront legs in the corners of the combiner.

**Best Practice:** Use a stepped drill bit to make the conduit holes. Using a hole saw may crack the plastic housing. As an alternative, use a sharp chassis punch with caution.

- B ) Use a snap punch or other type of center punch to prevent the drill from wandering. Drill a pilot hole with a smaller drill before using a step drill bit.
- C ) Use only UL-listed rain-tight hubs for wire entry into the enclosure.

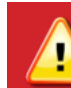

**Warning! Risk of equipment damage.** Observe bend radius requirements when routing wires.

# **Wire the Output Connections 4**

Refer to the diagram on the door of the IQ Combiner 3C-ES and do the following:

- A ) Use conductors sized per local code requirements taking into consideration the voltage drop/rise and upstream breaker or fuse.
- B ) The two terminals below the circuit breaker(s) are the output connections. Install L1 into the left terminal and L2 into the right terminal.

**NOTE**: Enphase IQ Series Microinverters use a two-wire system and do not use a Neutral. However, the IQ Envoy in the combiner still requires a Neutral from the load center.

- C ) Connect the neutral (white) to the neutral busbar.
- D ) Connect the ground (green or green/yellow) to the Ground busbar.
- E ) Torque all connections as indicated by the table below.

# **Wire Inputs from the AC Branch Circuits 5**

You can install AC branch circuit breakers up to 80 A total (sum of handle ratings, excluding the 10 A breaker). With individual branch circuits, you will typically use up to four 20 A breakers. Refer to the diagram on the door of the IQ Combiner and do the following:

- A ) Use copper conductors sized to meet local code requirements and voltage drop/rise considerations.
- B ) Bring in the wires from each AC branch circuit.
- C ) Connect the ground (green or green/yellow) to the ground busbar.
- D) Pass the L1 conductors from each PV branch circuit through the production CT in the same direction as the arrow on the side of the CT.
- E ) If you use the fourth (Battery/PV) breaker position for PV, you must route the L1 conductor through the production CT.

**NOTE**: Do not pass conductors from AC Battery branch circuits through the production CT. This will distort production readings. The Encharge battery circuits must terminate on the load side of the consumption CTs.

- F ) Connect L1 and L2 (usually one black and one red) from each AC branch circuit (PV and/or battery) to the circuit breaker(s). Observe the L1 and L2 polarity marking at each breaker position.
- G ) Torque all connections as indicated by the following table.

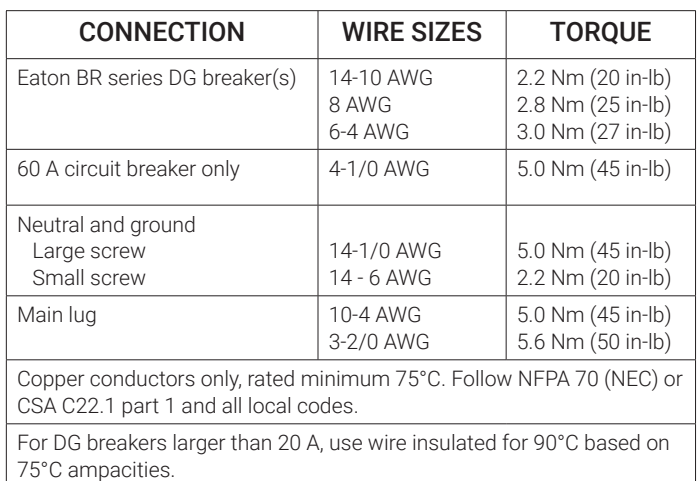

# **Install CTs for Consumption Metering (optional) 6**

The IQ Envoy printed circuit board inside the IQ Combiner 3C-ES or IQ Combiner 3-ES is pre-wired at the terminal blocks for power and production metering connections. One solid-core current transformer (CT) is provided for revenue grade production metering. A pair of split-core CTs are provided for consumption metering. To install them, create a protected route using conduit for the CT wires from the main load center to the IQ Envoy. If you need to extend the wires, refer to the *Enphase IQ Envoy Installation and Operation Manual* at: [enphase.com/support](http://enphase.com/support).

**NOTE**: Because of variance in load center design and main power feed, there may not always be enough space to install consumption metering CTs.

- A ) Make sure that the main load center wires are de-energized until you have secured the CT wires in the terminal blocks.
- B ) Before running the CT wires through the conduit, use colored tape to mark one of the CTs and the free end of its wires.
- C ) For the marked CT wires, connect the white and blue wires to the white and blue "C1" terminals.
- D) For the unmarked CT wires, connect the white and blue wires to the white and blue "C2" terminals.
- $E$ ) Tighten all connections to 5 in-lbs.
- F ) Clamp the marked CT on the load center feed wire Line 1 (matching the Envoy's "L1" voltage terminal) **with the CT arrow pointing toward the load (away from the grid)**.
- G ) Clamp the unmarked CT on the load center feed wire Line 2 (matching the Envoy's "L2" voltage terminal) **with the CT arrow pointing toward the load (away from the grid).**

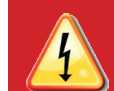

**DANGER!** Risk of electric shock. Always de-energize the load center before beginning wiring.

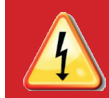

**DANGER!** Risk of electrocution! Do not install CTs when current is flowing in the sensed circuit. Always install CT wires in the terminal blocks before energizing the sensed circuit.

**NOTES**: It is important to match CT and sense voltage phases. To properly measure power and energy, CT inputs must align with the respective voltage inputs. Be sure to consistently identify and match the two AC lines at two points: the main load center feed and the Envoy. Wire colors (typically black and red) may not always consistently identify Lines 1 and 2. If in doubt, use a multimeter to check.

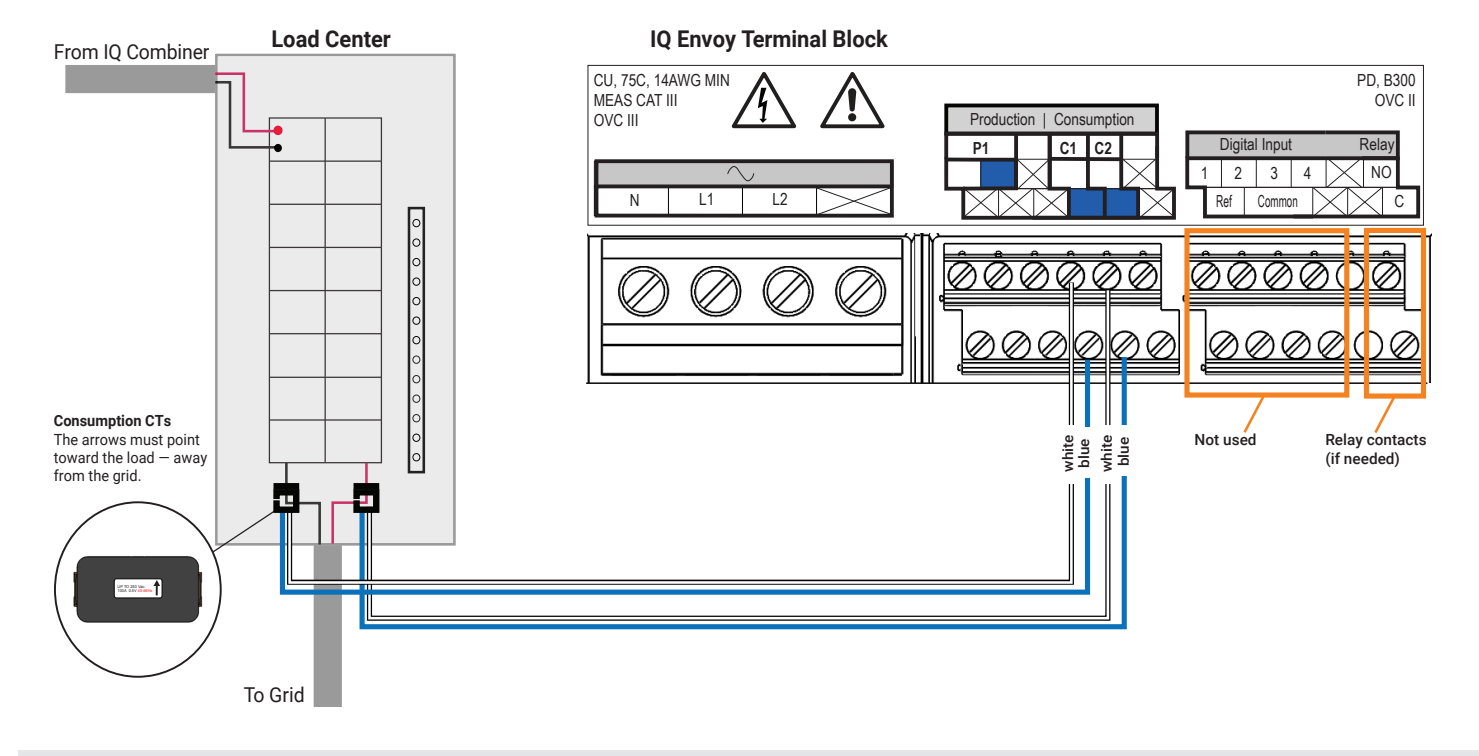

#### **Energize and Update the IQ Envoy 7**

- A ) Re-install the plastic deadfront with the LTE-M1 cell modem installed on the deadfront. Do not completely tighten all of the screws.
- B ) Once all screws are partially tightened, go back and tighten each one completely.
- C) Plug in cell modem USB cable into an Envoy USB port
- D) Turn off the DG breaker(s).
- E ) Reinstall the IQ Combiner 3C-ES door.
- F ) Turn on the circuit feeding the combiner.
- G ) On the IQ Envoy (inside the combiner), if the AP Mode LED is not lit, press the AP Mode button.
- H ) On your mobile device, go to Settings and join the Wi-Fi network "Envoy\_nnnnnn" (where "nnnnnn" equals the final six digits of the Envoy serial number).
- I) Log into the Enphase Installer Toolkit on your mobile device and download the latest version of Envoy software. To do so, go to the **Settings** tab in the installer toolkit and select **Update Now** under **Envoy Software**.
- J) For a short period (5-10 minutes), you must keep your mobile device near the combiner. Follow the on-screen instructions while the update takes place.

The Envoy software update process may take up to 25 minutes. During the software update, the LEDs on the Envoy flash green one at a time from right to left. During this time, the Envoy will reboot multiple times. All four LEDs flash red when the Envoy reboots.

Once the update is finished and the PV system is installed, the Envoy is ready for Installation Part 2.

All four LEDs flash amber during boot up (approximately 3 minutes). When boot up is complete, the Device Communications LED  $\leftarrow$  lights solid amber, indicating that devices are not yet detected.

### **INSTALLATION — Part 2**

**You must complete Installation Part 2 AFTER installing any Enphase Microinverters, Enphase Encharge and/or Enphase Enpower.**

#### **8 Detect Devices**

- A) Turn on the DG breaker(s).
- B ) Use one of the following methods to detect devices:

#### Method A: Provision Devices with Installer Toolkit

Use the Installer Toolkit mobile app to configure the IQ Envoy with the serial numbers of the installed devices.

- A ) Launch the Installer Toolkit app and tap **Systems.**
- B ) Select the system you are working with, or tap **[+]** to add a system.
- C ) Make sure that the system details are added (Installer Toolkit Step 1) and that an appropriate grid profile is set for the system as shown.
- D ) Go to **Devices & Array** (Installer Toolkit Step 2) and add the total number of devices of each type in the system. Tap **edit** if you need to edit previously entered data.
- E) Make sure to tap each device type and scan the devices using the camera scanner. You can also create arrays or assign microinverters to arrays.
- F ) Connect to the IQ Envoy with your mobile device (smart phone or tablet). The AP mode LED  $\frac{1}{2}$ lights solid green when the network is available
	- $\cdot$  On the Envoy if the AP mode LED  $\frac{1}{2}$  is not lit, Press the AP mode button.
	- On your mobile device, go to **Settings** and join the Wi-Fi network "Envoy\_nnnnnn" (where "nnnnnn" equals the final six digits of the IQ Envoy serial number).
- G. Go to Installer Toolkit Step 4 (Envoy connectivity) and make sure your device is connected to Envoy. Tap **Start provisioning devices**.
- H. Make sure that all the installed devices are provisioned as shown.

#### Method B: Discover Devices with Installer Toolkit

Use the Installer Toolkit mobile app to set the number

of microinverters the IQ Envoy should search for on the power line.

- A ) Launch the installer toolkit app and tap **Systems**.
- B ) Select the system you are working with, or tap **[+]** to add a system
- C ) Make sure that the system details are added (Installer Toolkit Step 1), and make sure that an appropriate grid profile is set for the system.
- D ) Go to **Devices & Array** (Installer Toolkit Step 2) and add the total number of devices in the system. Tap **edit** if you need to edit previously entered data.
- E) Connect to the IQ Envoy with your mobile device (smart phone or tablet). The AP Mode LED  $\frac{1}{2}$ lights solid green when the network is available.
	- $\cdot$  On the Envoy, if the AP Mode LED  $\bigoplus$  is not lit, press the AP Mode button.
	- On your mobile device, go to **Settings** and join the Wi-Fi network "Envoy\_nnnnnn" (where "nnnnnn" equals the final six digits of the IQ Envoy serial number).
- F ) Go to **Devices & Array** and tap **PLC scan** to add microinverters as shown.
- G ) Tap **Encharge** and **Enpower** and scan devices using the camera scanner.
- H ) Go to Installer Toolkit Step 5 and tap **Provision devices**.

The Device Communications LED  $\Leftrightarrow$  flashes green while scanning, solid green when all the devices you installed are communicating, or solid amber if any devices are not communicating.

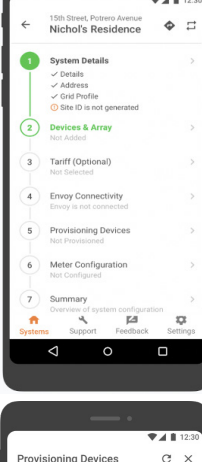

#### **With both methods**

If the Device Communications LED remains solid amber, see *Troubleshooting* **b** *.*

# **Verify System Configuration 9**

While still connected to the IQ Envoy with Installer Toolkit, check the **System** screen for the following:

- A ) For microinverters, confirm that the expected number of devices are detected and communicating by navigating to **Devices & Array**-> **Microinverters & Array** and check that status is **Producing**.
- B ) Check that the grid profile is set for all the microinverters. Setting the profile may take up to 5 minutes for a typical system.
- C ) To check if Encharge and/or Enpower are connected, navigate to **Devices & Array** -> **Encharge** or **Enpower**-> **<serial number>** and make sure they are communicating.
- D ) Tap **Step 6** and go to **Production Meter** and follow the wizard to enable the production meter.
- E ) Tap **Consumption Meter** and follow the on-screen instructions to enable the consumption meter.
- F ) Verify the meter readings.
- G ) Tap **Live Status** and conduct functional testing.

If you used Installer Toolkit to detect devices, the Power Production LED  $\blacktriangleright$ lights solid green when all *expected* microinverters are producing power. If you did not use Installer Toolkit, it lights solid green if all *communicating* microinverters are producing power. It flashes green when devices are upgrading. Check Installer Toolkit for production status details. If the Power Production LED remains solid amber, see *Troubleshooting* **<sup>c</sup>** .

 **Connect to Enlighten Over Cellular 10 (Model X-IQ-AM1-240-3C-ES only)**

The IQ Combiner 3C-ES includes a cell modem. (The IQ Combiner 3-ES does not include the modem.) The Enphase Mobile Connect LTE-M1 cell modem connects to AT&T's LTE-M cellular network. Reference AT&T's LTE coverage maps, if needed.

Confirm that the USB cable between IQ Envoy and the cell modem is connected at both ends. Use either of the two USB ports on the IQ Envoy.

If receiving power from the IQ Envoy, the modem power LED lights.

Within three minutes the Network Communications LED  $\bigoplus$  lights solid green, indicating a successful connection to Enlighten.

If the Network Communications LED remains off or lights solid amber, see Troubleshooting in the *Enphase Mobile Connect Installation Guide*.

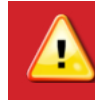

**Warning! If you have already installed and connected the cellular modem to Envoy,** do NOT move the modem to another Envoy. This will deactivate the modem.

#### Checking Connection Status and Cellular Signal Strength

An Envoy with Mobile Connect automatically reports to Enlighten. When the Envoy establishes an Internet connection through the cellular modem, the Envoy Network Communications LED glows solid green.

You can use the Enphase Installer Toolkit to check the modem status and cellular signal strength. The Envoy's AP (Access Point) Wi-Fi network allows you to connect your mobile device (smart phone or tablet) to the IQ Envoy.

- A) On the Envoy, the AP Mode LED  $\frac{1}{2}$  lights solid green when the network is available. If the AP Mode LED is not lit, press the AP Mode button.
- B) On your mobile device, go to **Settings** and join the Wi-Fi network "Envoy\_nnnnnn" (where "nnnnnn" represents the final six digits of the IQ Envoy serial number).
- C) Launch Installer Toolkit, go to your system, and tap **Envoy connectivity**.
- D) Make sure that the Envoy is connected to your mobile device, verify the network configuration, view the cellular connection status.
- 
- 

Device & Array

 $\mathcal{L}$ 

# **11** Connect to Enlighten over Wi-Fi

To configure Wi-Fi, the cellular modem must not be connected. Requires a wireless router with an Internet connection.

- A) On the Envoy, verify that no Ethernet cable is plugged into the RJ45 port.
- B) On the Envoy, verify that no cellular modem is plugged into the USB port.
- C) If the router supports WPS, press and hold the WPS button on the wireless router for a few seconds. On most routers, a WPS indicator begins flashing.
- D) If you are using the Installer Toolkit mobile app, go to your system and tap Installer Toolkit Step 4 (**Envoy connectivity**), tap **Wi-Fi**, and then tap your network from the list of available networks. If the wireless router does not support WPS, you may be prompted to enter a password.

The Network Communications LED begins flashing green. Within three minutes the same LED lights solid green, indicating a successful connection to Enlighten. If the Network Communications LED remains off or lights solid amber, see Troubleshooting.

# **Send System Summary Report 12**

When you have completed your system setup, you can generate and email a summary report.

- A ) From Installer Toolkit, tap step 7 of the system workflow to view the report. The report displays IQ Envoy and system information with a list of device serial numbers, their last power reports, and information about the grid profile applied to the microinverters as shown.
- B) Tap  $\overline{\mathsf{M}}$  to email the report to your office as a record of successful system installation or to the utility for evidence of grid profile settings.

# **Activate Monitoring 13**

Register the IQ Envoy in Enlighten ([enlighten.enphaseenergy.com](https://enlighten.enphaseenergy.com)).

#### Method A: If the IQ Envoy is associated with a system in Installer Toolkit

A ) On your mobile device, go to Settings and disconnect from the Envoy's AP Wi-Fi network.

B ) Return to the Installer Toolkit app, select your system, and tap **Sync** on the upper right corner.

C ) When you have access to a computer, log in to Enlighten and select the system name from the Activation List on the dashboard.

D ) From the activation form, open Array Builder.

If you used Installer Toolkit to build arrays and scan device serial numbers, the array(s) are built. Make any necessary adjustments in Array Builder.

If you did NOT use Installer Toolkit to build arrays and scan device serial numbers, create the virtual array in Array Builder using the installation map as your reference.

### Method B // If the IQ Envoy is NOT associated with a system in Installer Toolkit

- A ) Log into Enlighten and click **Add a New System** from the dashboard.
- B ) Enter the System, Installer, Owner, and Location information.
- C ) Enter the IQ Envoy serial number.
- D ) Click **Save** to submit the form.

E ) After the devices have reported to Enlighten, open Array Builder from the activation form, and create the virtual array, using the installation map as your reference.

#### **Checking the Cell Modem Status LEDs (Model X-IQ-AM1-240-3C-ES only)**

The modem has the following status LEDs

- Power
- $\cdot$  LS
- Signal

The following tables list LED indicator status. The LEDs may be difficult to see if viewed from an angle. View the LEDs from directly ahead.

#### **Power**

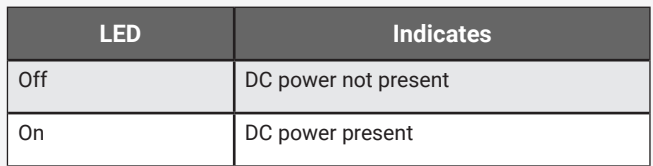

### **LS (Link Status)**

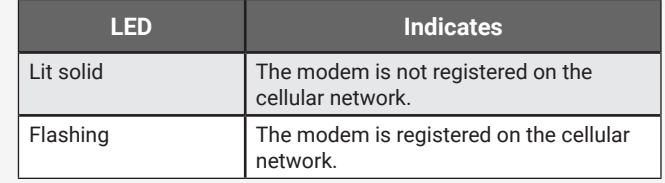

### **Signal**

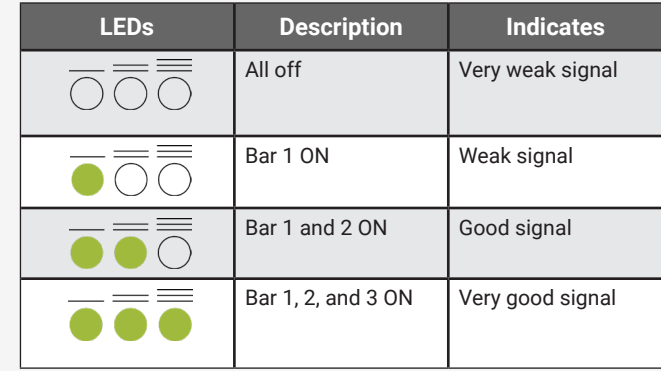

### **Troubleshooting**

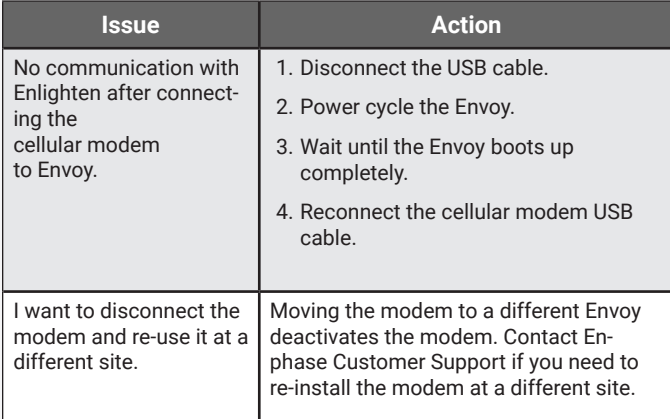

### **TROUBLESHOOTING**

Contact Enphase Customer Support ([enphase.com/en-us/support/contact](http://enphase.com/en-us/support/contact)) if you have any questions about troubleshooting your system.

# **a LED overview**

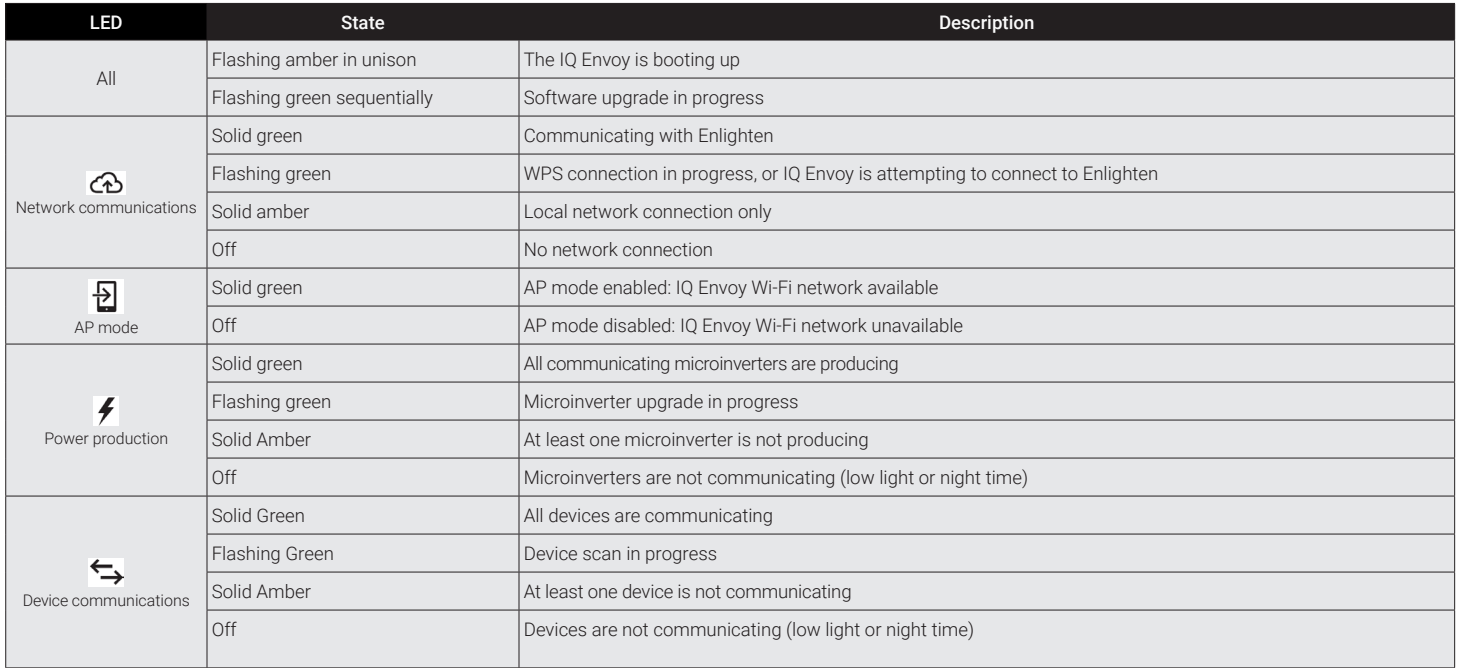

### **b Device detection issues**

If the Device Communications LED  $\Leftrightarrow$  lights solid amber, it may be a result of low light levels. If there isn't enough sunlight to power up the microinverters, they can't communicate with the Envoy.

If there is sufficient daylight for the microinverters to power up, the issue may be that the Envoy is having difficulty communicating over the power lines. To troubleshoot this issue:

- Check the Installer Toolkit mobile app to see which devices are not communicating.
- Check that the circuit breaker(s) in the IQ Combiner 3C-ES for the PV array are in the "ON" position.
- Verify that the PV modules are connected to the microinverters.
- Verify the PV module DC voltage is within the allowable range for the microinverter.
- For connection issues related to Encharge/Enpower, ensure that you have performed Range test to make sure that all the devices are in the communication range.

### **c Power production issues**

If the Power Production LED  $\neq$  lights solid amber, check the Installer Toolkit mobile app to see which microinverters are not producing:

- If no microinverters are producing power, there may be a grid or wiring issue. First, verify that there is proper input voltage and frequency from the utility. Next, check the breaker and wiring, starting at the load center.
- If all of the non-productive microinverters are on the same branch, check the breaker and wiring starting at the junction box for the affected branch.
- If only one or scattered microinverters are not producing power, first check to see that the AC connectors are fully seated. Next, check that each module is providing the required startup voltage for the microinverter (22V). A PV module that is failing or that is undersized may not generate enough power for AC conversion.

### **d Internet connection issues**

If you are using Wi-Fi and the Network Communications LED  $\bigcirc$  remains off or solid amber:

- The WPS connection window may have timed out. Retry the connection steps.
- Make sure that the broadband router is connected and operational by checking that other devices at the site can access the network.
- Check for metal enclosures or obstructions that may be impeding wireless communication.
- If you don't see your router/access point in the list on the Envoy, or cannot maintain a connection, you may need to add a wireless repeater to extend the network range.

If you are using the Enphase Mobile Connect modem and the Network Communications LED remains off or lights solid amber, see Troubleshooting in the *Enphase Mobile Connect Installation Guide.*

If you replace your router, configure the IQ Envoy Wi-Fi settings for the new Wireless Network Name (SSID) and password, or use the WPS function described in Installation Step 10.

### **e Loss of AC to a single branch of microinverters**

If a single branch of microinverters is not producing, it may indicate loss of AC to the branch.

- Use a multi-meter set to AC to test the breaker lugs. The result should be around 240 VAC.
- If not, switch the breaker off and on to reset.

### **f Inoperable IQ Envoy (all LEDs off)**

If the IQ Envoy is not receiving power, all LEDs will be off.

• Use a multimeter set to AC to test line 1 on the Envoy breaker to the AC neutral busbar. The result should be around 120 VAC.

### **g Inoperable IQ Envoy and no AC to branch**

If a branch of microinverters is not producing and the IQ Envoy LEDs are off:

• Test at the main lugs for L-L and L-N voltages. The results should be around 240 VAC and 120 VAC respectively. If not, there may be a problem with the wiring from the panel.

### **MultiTech Modem Dimensions**

**(Model X-IQ-AM1-240-3C-ES only)**

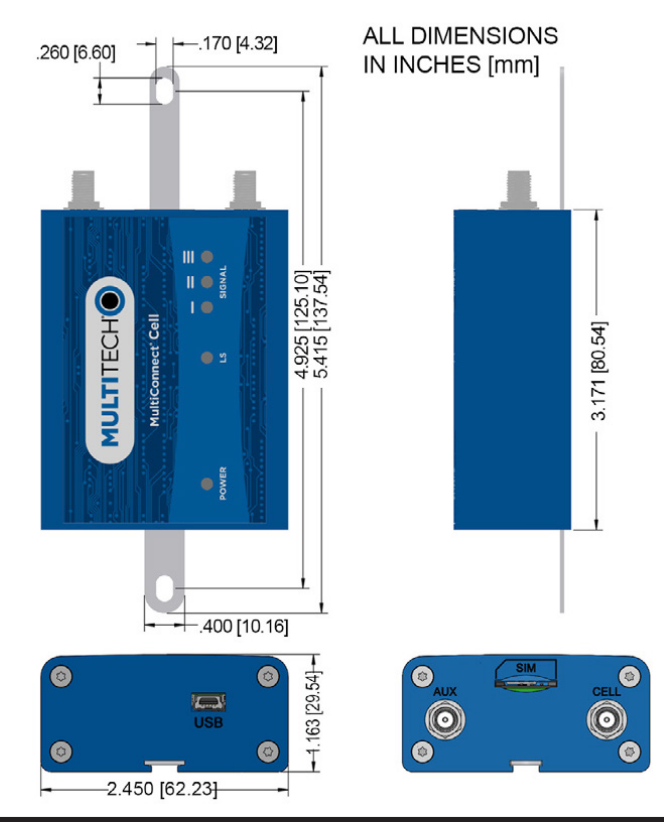

## **REGULATORY** NOTICES **(Model X-IQ-AM1-240-3C-ES only)**

#### **FCC - Antenna - Wireless Products only**

The antenna intended for use with this unit meets the requirements for mobile operating configurations and for fixed mounted operations, as defined in 2.1091 and 1.1307 of the FCC rules for satisfying RF exposure compliance. If an alternate antenna is used, consult user documentation for required antenna specifications.

#### **FCC - 47 CFR Part 15 Regulation**

This equipment has been tested and found to comply with the limits for a Class B digital device, pursuant to part 15 of the FCC Rules. These limits are designed to provide reasonable protection against harmful interference in a residential installation.

This equipment generates, uses, and can radiate radio frequency energy and, if not installed and used in accordance with the instructions, may cause harmful interference to radio communications. However, there is no guarantee that interference will not occur in a particular installation.

If this equipment does cause harmful interference to radio or television reception, which can be determined by turning the equipment off and on, the user is encouraged to try to correct the interference by one or more of the following measures:

- Reorient or relocate the receiving antenna.
- Increase the separation between the equipment and receiver.
- Connect the equipment into an outlet on a circuit different from that to which the receiver is connected.
- Consult the dealer or an experienced radio/TV technician for help.

This device complies with Part 15 of the 47 CFR rules. Operation of this device is subject to the following conditions: (1} This device may not cause harmful interference, and (2} this device must accept any interference that may cause undesired operation.

#### **Industry Canada Class B Notice**

This Class B digital apparatus meets all requirements of the Canadian Interference-Causing Equipment Regulations.

Cet appareil numérique de la classe B respecte toutes les exigences du Reglement Canadien sur le matériel brouilleur.

This device complies with Industry Canada RSS Appliance radio exempt from licensing. The operation is permitted for the following two conditions:

- 1. the device may not cause harmful interference, and
- 2. the user of the device must accept any interference suffered, even if the interference is likely to jeopardize the operation.

Le présent appareil est conforme aux CNR d'Industrie Canada applicables aux appareils radio exempts de licence.

L'exploitation est autorisée aux deux conditions suivantes:

- 1. l'appareil ne doit pas produire de brouillage, et
- 2. l'utilisateur de l'appareil doit accepter tout brouillage radioélectrique subi, même si le brouillage est susceptible d'en compromettre le fonctionnement.

#### **Industry Canada and FCC**

This device complies with Industry Canada license-exempt RSS standard(s) and part 15 of the FCC rules. Operation is subject to the following two conditions:

- 1. this device may not cause interference, and
- 2. this device must accept any interference, including interference that may cause undesired operation of the device.

Cet appareil est conforme avec Industrie Canada RSS exemptes de licence standard (s) et la partie 15 des règles de la FCC. Son fonctionnement est soumis aux deux conditions suivantes:

- 1. l'appareil ne doit pas produire de brouillage, et
- 2. l'utilisateur de l'appareil doit accepter tout brouillage radioélectrique subi, même si le brouillage est susceptible d'en compromettre le fonctionnement.

#### **EMC, Safety, and R&TTE Directive Compliance**

The CE mark is affixed to this product to confirm compliance with the following European Community Directives:

Council Directive 2004/108/EC of 15 December 2004 on the approximation of the laws of Member States relating to electromagnetic compatibility;

#### and

Council Directive 2006/95/EC of 12 December 2006 on the harmonization of the laws of Member States relating to electrical equipment designed for use within certain voltage limits;

#### and

Council Directive 2011/65/EU on the restriction of the use of certain hazardous substances in electrical and electronic equipment;

#### and

Council Directive 1999/5/EC of 9 March 1999 on radio equipment and telecommunications terminal equipment and the mutual recognition of their conformity.

![](_page_6_Picture_41.jpeg)

**Warning! Changes or modifications to this unit not expressly approved by the party responsible for compliance could void the user's authority to operate the equipment.**

# SAFETY (all models)

#### **IMPORTANT SAFETY INSTRUCTIONS SAVE THESE INSTRUCTIONS**

Follow these important instructions during installation and maintenance of the IQ Combiner 3C-ES.

#### **Safety and Advisory Symbols**

![](_page_7_Picture_451.jpeg)

#### **Safety Instructions**

![](_page_7_Picture_452.jpeg)

FCC Statement: This equipment has been tested and found to comply with the limits for a Class B digital device, pursuant to part 15 of the FCC Rules. These limits are designed to provide reasonable protection against harmful interference in a residential installation.

This equipment generates, uses and can radiate radio frequency energy and, if not installed and used in accordance with the instructions, may cause harmful interference to radio communications. However, there is no guarantee that interference will not occur in a particular installation.

If this equipment does cause harmful interference to radio or television reception, which can be determined by turning the equipment off and on, you are encouraged to try to correct the interference by one or more of the following measures:

- Reorient or relocate the receiving antenna.
- Increase the separation between the equipment and the receiver. - Connect the equipment into an outlet on a circuit different from that
- to which the receiver is connected.
- Consult the dealer or an experienced radio/TV technician for help.

Changes or modifications not expressly approved by the party responsible for compliance may void the user's authority to operate the equipment.

This Class B digital apparatus complies with Industry Canada ICES-003.

![](_page_7_Picture_453.jpeg)

© 2020 Enphase Energy. All rights reserved. Enphase, the Enphase logo, Enpower, Encharge, IQ Envoy, IQ Combiner, IQ Microinverter, Installer Toolkit, Enlighten and other trademarks or service names are the trademarks of Enphase Energy, Inc. Data subject to change. 2020-08-11

![](_page_7_Picture_18.jpeg)